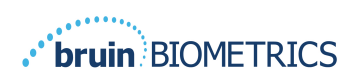

ITALIANO (ITA)

# **SCANNER SEM PROVIZIO®**

# **SISTEMA GATEWAY**

# **MANUALE UTENTE**

**Bruin Biometrics, LLC.** 10877 Wilshire Blvd, Suite 1600 Los Angeles, CA 90024 Stati Uniti Telefono: (310) 268-9494 E-mail: customerservice@bruinbiometrics.com Sito Web: www.sem-scanner.com

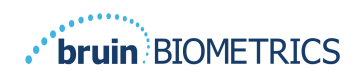

# **Sommario**

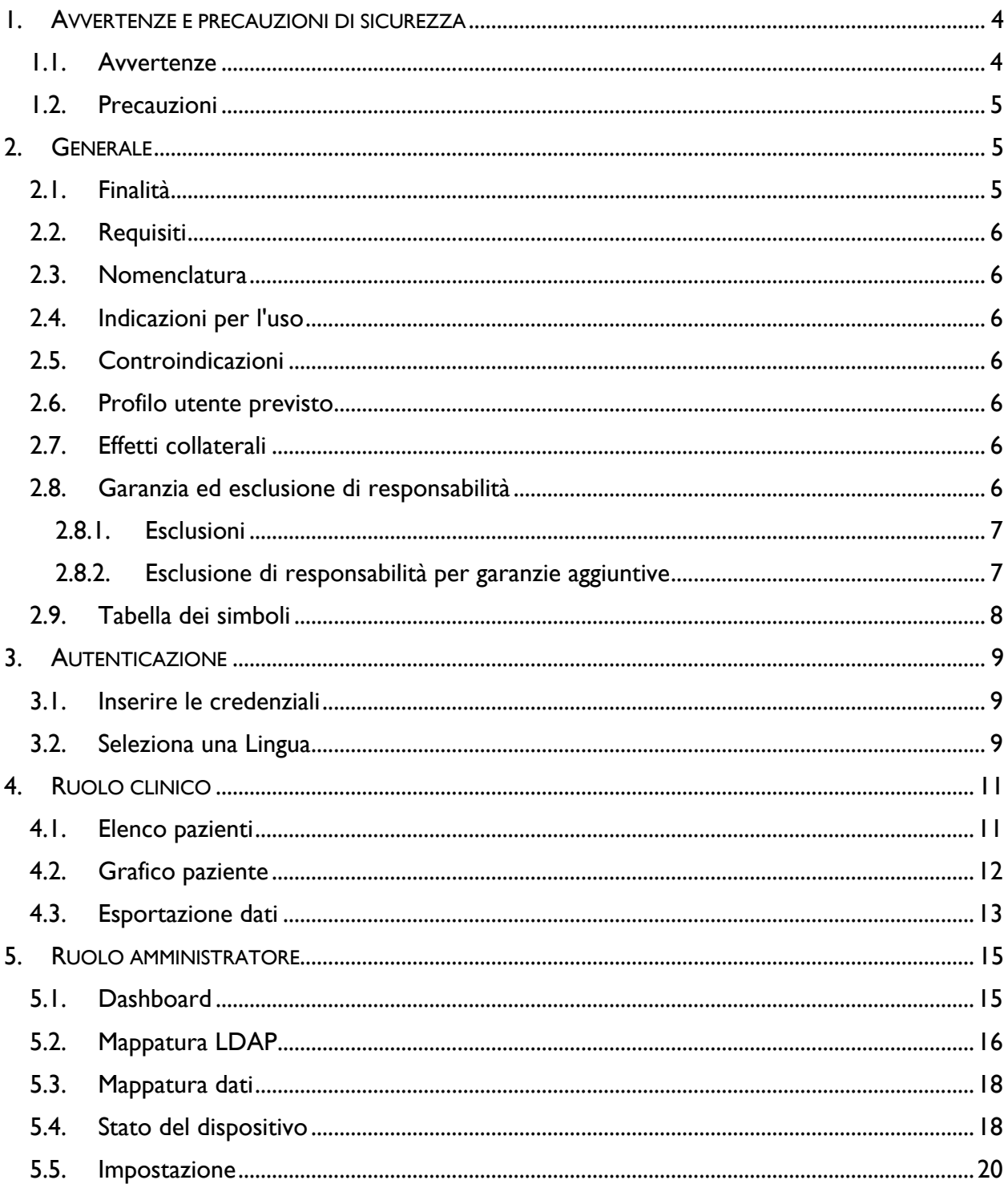

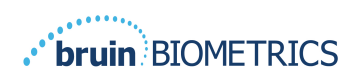

## **ITALIANO (ITA)**

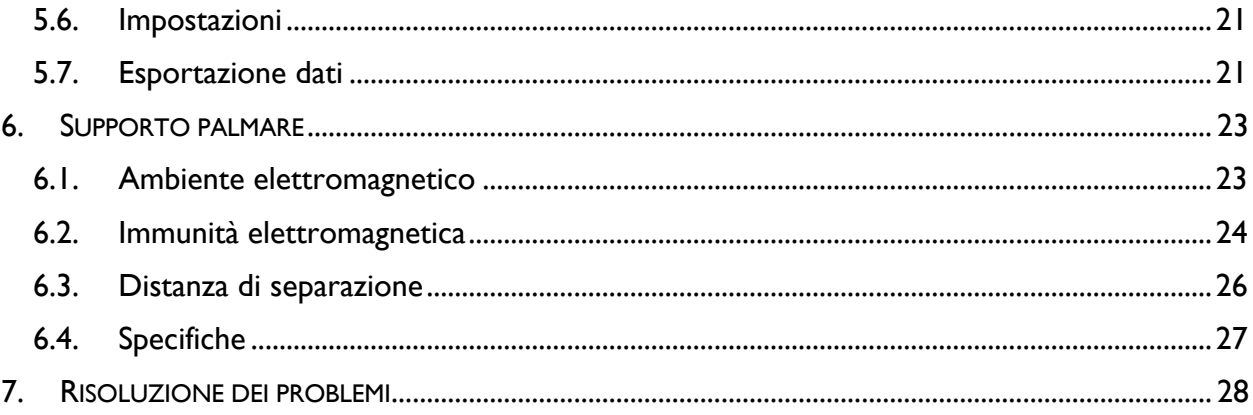

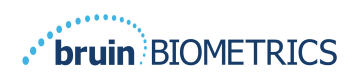

## **1. Avvertenze e precauzioni di sicurezza**

Lo scanner SEM Provizio e lo scanner S SEM Provizio sono stati progettati e costruiti in conformità con le normative e i requisiti applicabili negli Stati Uniti (USA), nonché secondo gli standard statunitensi e internazionali riguardanti il funzionamento di apparecchiature elettriche, la compatibilità elettromagnetica e i requisiti di sicurezza concordati.

Tuttavia, l'uso o la manipolazione impropri possono provocare danni e/o lesioni. Per evitare danni all'apparecchiatura, leggere attentamente queste istruzioni operative prima di utilizzare il sistema scanner SEM Provizio. Conservare queste istruzioni in un luogo sicuro. Attenersi alle istruzioni seguenti per garantire un funzionamento sicuro e senza problemi del sistema.

# $R_{\rm 0}$  only

Attenzione: La legge federale (USA) limita la vendita di questo dispositivo su prescrizione di un medico o altro operatore sanitario autorizzato.

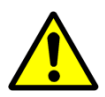

#### *1.1. Avvertenze*

- § AVVERTENZA: Per ridurre al minimo il rischio di ulcere da pressione è necessario seguire lo standard di cura. Le letture degli scanner SEM Provizio possono essere utilizzate a supporto di un intervento maggiore, ma non dovrebbero mai essere la base per ridurre l'intervento.
- § AVVERTENZA: Questo dispositivo non deve essere utilizzato per rilevare o diagnosticare ulcere da pressione.
- **AVVERTENZA: Non utilizzare gli scanner SEM Provizio su pelle lacerata o altrimenti** compromessa.
- § AVVERTENZA: Utilizzare solo con i componenti del sistema Provizio.
- § AVVERTENZA: Per prevenire la diffusione dell'infezione, gli scanner SEM Provizio devono essere adeguatamente puliti e disinfettati secondo le istruzioni fornite in questo documento dopo essere stati utilizzati su un paziente.
- § AVVERTENZA: Per prevenire la contaminazione crociata dei pazienti, utilizzare un nuovo sensore monouso non aperto per paziente, per sessione. È possibile eseguire la scansione di più posizioni anatomiche utilizzando lo stesso sensore in una sessione, tuttavia, assicurarsi che venga utilizzato un nuovo sensore per ogni nuova sessione.

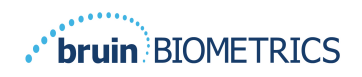

- § AVVERTENZA: Non tentare di pulire o disinfettare un sensore monouso contaminato.
- **•** AVVERTENZA: Se il dispositivo dovesse entrare in contatto con superfici contaminate (ad esempio, se cade sul pavimento), dovrà essere pulito e disinfettato prima di effettuare un'altra lettura sul paziente.
- § AVVERTENZA: Non tentare di smontare o modificare in altro modo lo scanner SEM Provizio poiché ciò può causare pericoli non intenzionali. Il sistema di scansione SEM Provizio può essere riparato solo dal produttore (Bruin Biometrics) o da un centro di assistenza autorizzato Bruin Biometrics. Si prega di contattare il proprio specialista prodotto o il rappresentante del servizio clienti in merito a qualsiasi dispositivo che non funziona correttamente.
- § AVVERTENZA: Per evitare il rischio di scosse elettriche, questa apparecchiatura deve essere collegata solo a una rete elettrica con messa a terra di protezione.
- § AVVERTENZA: Per evitare il rischio di esplosione, lo scanner SEM Provizio non deve essere utilizzato in presenza di agenti anestetici infiammabili.
- § AVVERTENZA: Lo Scanner S SEM Provizio non funziona correttamente se non viene prima installata una testina sensore monouso.
- § AVVERTENZA: Assicurarsi che non vi siano materiali estranei nell'alloggiamento dell'hub di ricarica prima di posizionarvi lo scanner.

#### *1.2. Precauzioni*

- § ATTENZIONE: Esaminare lo scanner SEM Provizio per eventuali danni o bordi taglienti prima di ogni utilizzo. In caso di danni o bordi taglienti, contattare il servizio clienti o il proprio specialista del prodotto. Non tentare di utilizzare il dispositivo.
- § ATTENZIONE: Assicurarsi che il cavo di alimentazione sia collegato alla rete elettrica e che il dispositivo sia completamente carico prima dell'uso.
- § ATTENZIONE: Non immergere lo scanner SEM Provizio. L'immersione può danneggiare lo scanner e impedirne il normale funzionamento.

## **2. Generale**

#### *2.1. Finalità*

Questo documento descrive come connettersi all'applicazione Gateway installata presso un istituto e guida l'utente attraverso le varie schermate di visualizzazione.

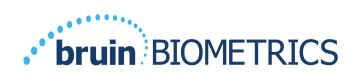

#### *2.2. Requisiti*

La macchina virtuale (VM) del server Web Bruin Biometrics.

#### *2.3. Nomenclatura*

Macchina virtuale: Si tratta della VM del server Web Bruin Biometrics installata sul server fornito dall'istituto e fornisce un ambiente di lavoro adatto per l'applicazione Web Bruin Biometrics.

Le ulcere da pressione sono anche chiamate lesioni da pressione, ulcere da decubito, piaghe da decubito o lesioni da decubito.

#### *2.4. Indicazioni per l'uso*

Lo scanner SEM Provizio e lo scanner SEM S Provizio sono destinati all'uso da parte degli operatori sanitari in aggiunta allo standard di cura quando si valutano i talloni e l'osso sacro dei pazienti che sono a maggior rischio di ulcere da pressione.

#### *2.5. Controindicazioni*

Non utilizzare su pelle lacerata.

#### *2.6. Profilo utente previsto*

Il sistema è destinato all'uso da parte di professionisti sanitari.

#### *2.7. Effetti collaterali*

Non si è a conoscenza di effetti collaterali dati dall'uso dello scanner.

#### *2.8. Garanzia ed esclusione di responsabilità*

Questo manuale ha lo scopo di fornire istruzioni sul corretto utilizzo dello scanner SEM. Dovrebbe essere utilizzato insieme a una formazione appropriata. Bruin Biometrics LLC fornisce una garanzia sullo scanner SEM Provizio contro difetti nei materiali e nella lavorazione per tre (3) anni dalla data di acquisto da Bruin Biometrics o dalle sue filiali. Questa garanzia viene concessa solo all'acquirente originale dello scanner SEM. L'obbligo di Bruin Biometrics in garanzia è di fornire la riparazione o, a sua discrezione, di fornire un prodotto sostitutivo. Nessun altro provvedimento è dovuto in base a questa garanzia. Sono esclusi tutti i danni speciali, incidentali e accidentali.

Non esistono condizioni associate a verniciatura, smaltatura, ossidazione e simili finiture protettive nonché copertura con sigillanti che possano comportare la riplastificazione alle temperature previste durante il normale funzionamento.

Per richiedere la riparazione o la sostituzione in base alla presente garanzia, gli acquirenti devono contattare il proprio fornitore del servizio clienti locale.

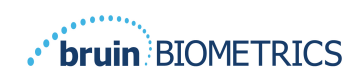

Le condizioni di garanzia possono variare in alcuni paesi. Contattare il fornitore del servizio clienti per i termini di garanzia.

Il rischio di perdita o danno durante le spedizioni in garanzia è a carico della parte che spedisce il Prodotto. I prodotti spediti dall'Acquirente in base alla presente garanzia devono essere adeguatamente imballati per proteggere il Prodotto. Se l'acquirente spedisce un prodotto a Bruin Biometrics in una confezione non idonea, si presume che qualsiasi danno fisico presente nel Prodotto al ricevimento e all'ispezione da parte di Bruin Biometrics, e non precedentemente segnalato, si sia verificato durante il trasporto e sarà responsabilità dell'Acquirente.

## *2.8.1.Esclusioni*

L'uso dello strumento in un modo diverso da quello descritto in questo manuale può provocare un funzionamento non corretto. Questa garanzia è limitata ai difetti e ai materiali che possono essere attribuiti a un guasto o difetto all'interno dello scanner SEM.

La presente garanzia non si estende ai Prodotti in garanzia o parti di essi: (a) che sono stati soggetti ad uso improprio, negligenza o incidente, (b) che sono stati danneggiati da cause esterne al Prodotto in garanzia, (c) che sono stati utilizzati in violazione delle Istruzioni per l'uso fornite da Bruin Biometrics, (d) in cui il numero di serie è stato rimosso o reso illeggibile, (e) che sono stati modificati da persone diverse da Bruin Biometrics o dal suo centro di assistenza autorizzato, a meno che non siano state autorizzate prima di tale servizio da Bruin Biometrics, (f) che sono apparecchiature vendute come usate o (g) che sono esposti agli agenti elencati nella

Tabella 1, qui sotto.

Tabella 1 non è un elenco esaustivo degli agenti che possono compromettere l'integrità dello scanner SEM.

| Benzene                  | Cicloesano<br>Cherosene |                 | Acido nitrico - 70% |  |
|--------------------------|-------------------------|-----------------|---------------------|--|
| Tetracloruro di carbonio | Cloruro di etile        | Tricloroetilene | Percloroetilene     |  |
| Clorobenzene             | Freon                   | Lacca           | Toluene             |  |
| Cloroformio              | Benzina, senza piombo   | Nafta           | Xilene              |  |

**Tabella 1. Agenti che non devono mai essere utilizzati sullo scanner SEM** Effetto grave - NON consigliato

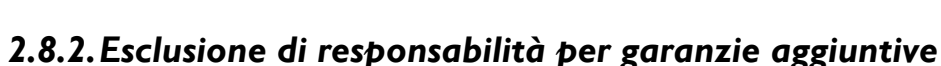

Nessun distributore, rivenditore o altra parte è autorizzato a fornire alcuna garanzia per conto di Bruin Biometrics o ad assumersi per conto di Bruin Biometrics qualsiasi altra responsabilità in relazione allo scanner SEM.

Il contenuto di queste istruzioni per l'uso non costituisce una garanzia.

## *2.9. Tabella dei simboli*

#### **Tabella 2. Tabella dei simboli**

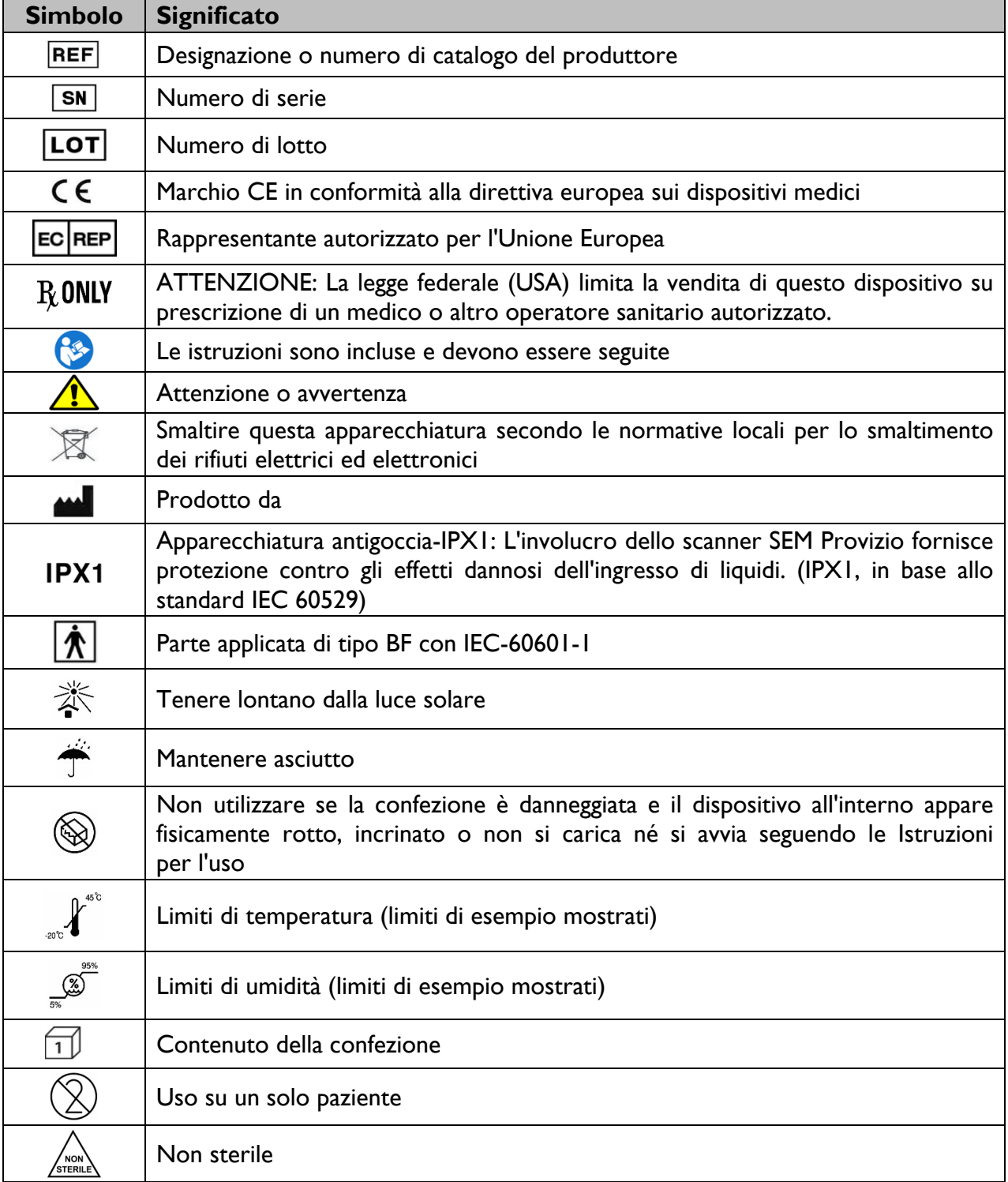

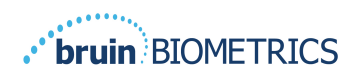

# **3. Autenticazione**

Indipendentemente dai privilegi che si hanno all'interno del Gateway, la procedura di autenticazione inizia sempre allo stesso modo.

#### *3.1. Inserire le credenziali*

Aprire un browser e inserire l'URL del Gateway all'interno della rete istituzionale. Questo permette la visualizzazione della schermata di accesso dal Gateway.

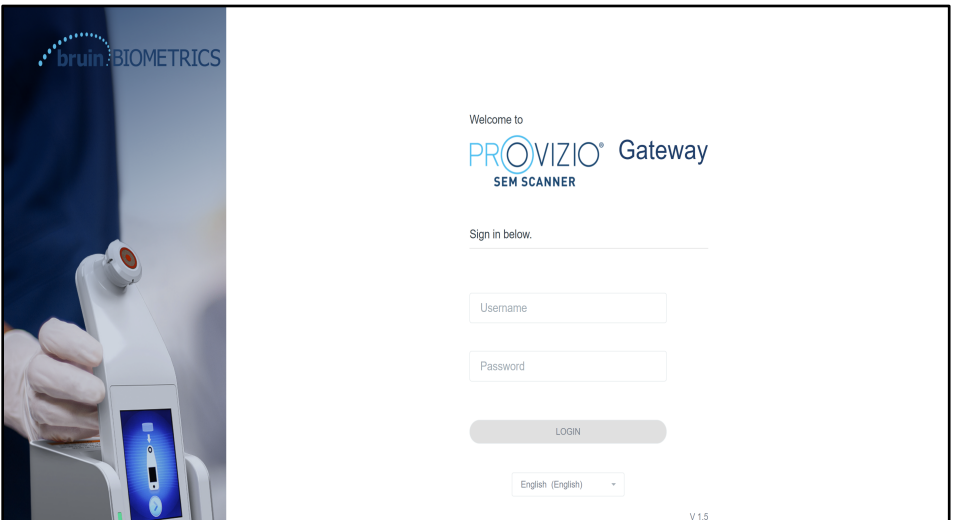

**Figura 1 Schermata di accesso al Gateway**

Inserire il nome utente e la password che si utilizzano anche per altre applicazioni all'interno dell'istituto. Fare clic sul pulsante ACCESSO.

#### *3.2. Seleziona una Lingua*

La selezione della lingua del Gateway mostra la lingua della configurazione della struttura durante l'impostazione da parte dell'amministratore. Tuttavia, consente a ciascun utente di selezionare la lingua al proprio accesso alla sessione.

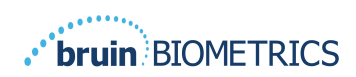

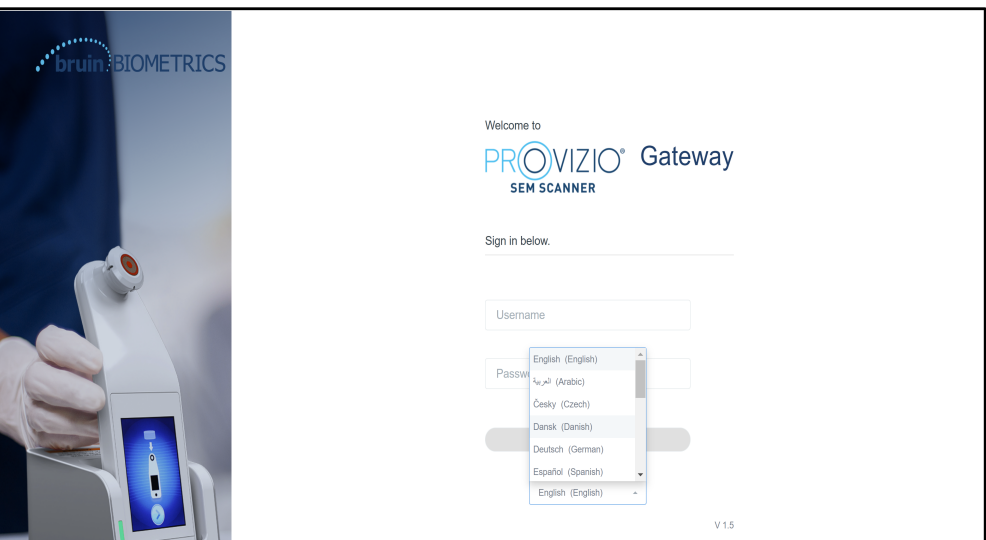

**Figura 2 Selezione lingua utente**

Facendo clic su ACCESSO si apre la prima schermata del Ruolo utente.

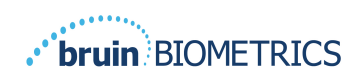

# **4. Ruolo clinico**

## *4.1. Elenco pazienti*

Questa schermata mostra un elenco di tutti i pazienti attualmente in cura all'interno dell'istituto.

| PROVIZIO <sup>®</sup><br>118123818<br>Gateway | <b>My Dashboard</b> |                                        |                         |                     |                                       |       |
|-----------------------------------------------|---------------------|----------------------------------------|-------------------------|---------------------|---------------------------------------|-------|
|                                               | Patient List        |                                        |                         |                     | PATIENTS SCANNED IN THE LAST 3 DAYS   |       |
| <b>Si</b> Dashboard                           |                     | Q Search by Patient Name or Patient ID |                         |                     |                                       | 8     |
| <b>#</b> Settings                             | $2.$ PATIENT $\sim$ | <b>JIII</b> PATIENT ID                 | C LAST READING V        | E LEFT HEEL DELTA - | RIGHT HEEL DELTA - 197 SACRUM DELTA - |       |
|                                               | Azar Hosseini       | 0722167969388                          | 12 JUN 2019<br>14:09:53 | 0.3                 | • 0.5                                 | • 0.7 |
|                                               | Ea Tipene           | 0614725422806                          | 10 JUN 2019<br>14:09:53 | 0.3                 | 0.5                                   | • 0.7 |
|                                               | Miglena Tadic       | 0247629296661                          | 08 JUN 2019<br>14:09:53 | • 0.3               | 0.5                                   | • 0.7 |
|                                               | Stephen Shaw        | 0186538797811                          | 02 JUN 2019<br>14:09:53 | 0.3                 | • 0.5                                 | • 0.7 |
|                                               | Babila Ebwélé       | 0358379867816                          | 20 MAY 2019<br>14:09:53 | 0.3                 | 0.5                                   | • 0.7 |
| <b>CD</b> LOGOUT                              | Iruka Akuchi        | 0521911792088                          | 12 MAY 2019<br>14:09:53 | 0.3                 | • 0.5                                 | • 0.7 |

**Figura3 Schermata Elenco pazienti**

L'**Elenco pazienti** mostra le colonne del nome, dell'ID paziente, della data dell'ultima lettura e dell'ultimo valore delta per il tallone sinistro, il tallone destro e l'osso sacro. È possibile mettere in ordine le varie colonne facendo clic sull'intestazione. C'è una casella di RICERCA per effettuare una ricerca per i campi nome e PID. Passando il mouse su "PAZIENTI SCANSIONATI NEGLI ULTIMI 3 GIORNI" viene visualizzata una finestra a comparsa

| PROVIZIO <sup>®</sup><br><b>SENIGLY NEW</b> | <b>My Dashboard</b>  |                                        |                         |                        |        |        |                   |                                   |
|---------------------------------------------|----------------------|----------------------------------------|-------------------------|------------------------|--------|--------|-------------------|-----------------------------------|
| Gateway                                     | <b>Patient List</b>  |                                        |                         | Azar Hosseini          | 0.3    | 0.5    | $\sqrt{2}$<br>0.7 |                                   |
| <b>Si</b> Dashboard                         |                      | Q Search by Patient Name or Patient ID |                         | Ea Tipene              | $-0.3$ | • 0.5  | 0.7               | NNED IN THE LAST 3 DAYS<br>8      |
| <b>C</b> Settings                           |                      |                                        |                         | Miglena Tadic          | 0.3    | 0.5    | 0.7               |                                   |
|                                             | $2$ PATIENT $\times$ | <b>JIIC PATIENT ID</b>                 | <b>Q LAST READ!</b>     | Stephen Shaw           | 0.3    | 0.5    | 0.7               | <b>187 SACRUM DELTA V</b><br>TA V |
|                                             |                      |                                        |                         | Babila Ebwélé          | • 0.3  | 0.5    | • 0.7             |                                   |
|                                             | Azar Hosseini        | 0722167969388                          | 12 JUN 201<br>14:09:53  | Iruka Akuchi           | $-0.3$ | $-0.5$ | $-0.7$            | • 0.7                             |
|                                             |                      |                                        |                         | <b>Dashonte Clarke</b> | • 0.3  | • 0.5  | 0.7               |                                   |
|                                             | Ea Tipene            | 0614725422806                          | 10 JUN 201<br>14:09:53  | Shirai Subaru          | $-0.3$ | $-0.5$ | • 0.7             | • 0.7                             |
|                                             | Miglena Tadic        | 0247629296661                          | 08 JUN 2019<br>14:09:53 | 0.3                    |        |        | 0.5               | • 0.7                             |
|                                             | Stephen Shaw         | 0186538797811                          | 02 JUN 2019<br>14:09:53 | 0.3                    |        |        | • 0.5             | • 0.7                             |
|                                             | Babila Ebwélé        | 0358379867816                          | 20 MAY 2019<br>14:09:53 | 0.3                    |        |        | 0.5               | • 0.7                             |
| <b>CD</b> LOGOUT                            | Iruka Akuchi         | 0521911792088                          | 12 MAY 2019<br>14:09:53 | • 0.3                  |        |        | • 0.5             | • 0.7                             |
|                                             |                      | 0011200015000                          | OT SEAV ORED            |                        |        |        |                   |                                   |

**Figura 4 Pazienti scansionati negli ultimi tre giorni**

Fare clic sul nome di un paziente per visualizzare il Grafico paziente.

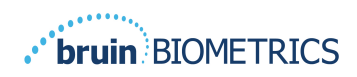

## *4.2. Grafico paziente*

La pagina **Grafico paziente** mostra un grafico dei valori delta in un periodo di tempo che può essere selezionato mediante il pulsante nella parte inferiore della pagina. Nell'esempio è possibile vedere un grafico di due settimane. La linea arancione è la soglia di 0,6 per un delta utilizzabile. La legenda delle icone è mostrata nella parte superiore della pagina.

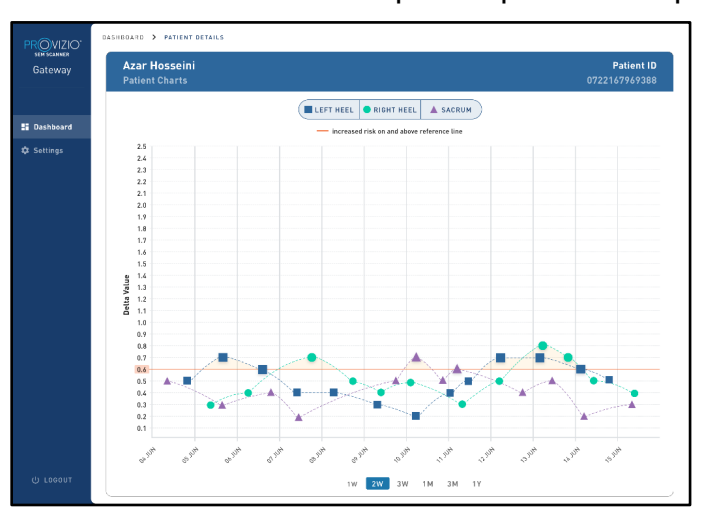

**Figura 5 Grafico paziente**

Passando il mouse su un'icona verranno visualizzati i dettagli numerici di quel punto dati.

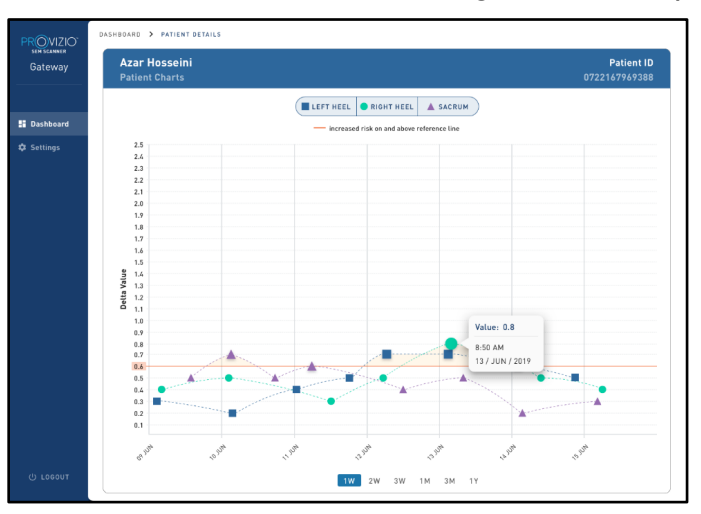

#### **Figura 6 Dettagli punto dati**

Facendo clic su un'icona verrà visualizzato una finestra a comparsa con un grafico dei valori SEM che sono stati rilevati per generare il corrispondente valore delta.

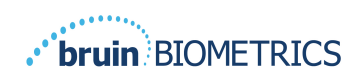

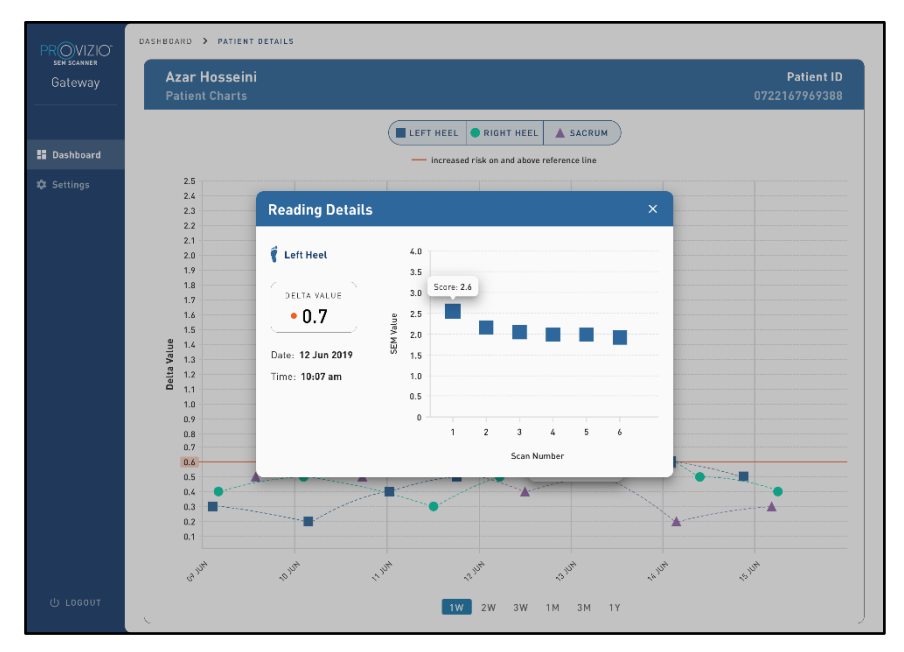

#### **Figura 7 Valori SEM per un punto dati**

Chiudere la finestra del browser per uscire dalla sessione.

## *4.3. Esportazione dati*

La funzione **Esporta dati** consente agli utenti di selezionare criteri ed esportare dati SEM in formato CSV per le opzioni selezionate.

| PROVIZIO"<br>sem scanner<br>Gateway           | My Dashboard                                                    |                        |                            |                     |                   |                               |
|-----------------------------------------------|-----------------------------------------------------------------|------------------------|----------------------------|---------------------|-------------------|-------------------------------|
|                                               | Export Data                                                     |                        |                            |                     |                   |                               |
| <b>H</b> Dashboard<br>目<br><b>Export Data</b> | Export Data For All Patients                                    |                        |                            |                     |                   |                               |
|                                               | Encrypt Data<br>Filter By Patient ID(s)<br>Filter By Date Range |                        |                            |                     |                   |                               |
|                                               | 06/01/2021<br>Filter By Reading Type                            | 图 to 06/01/2021        | $\boxdot$                  |                     |                   |                               |
|                                               | Sacrum V                                                        | Right Heel V           | Left Heel V                |                     | View Data         | Download CSV                  |
|                                               | <b>2</b> PATIENT                                                | <b>JIII</b> PATIENT ID | <b>G READING DATE/TIME</b> | <b>SACRUM DELTA</b> | FRIGHT HEEL DELTA | <b><i>LEFT HEEL DELTA</i></b> |
|                                               | 9OYR9kUyt                                                       | 9WfggiK66x             | 6/1/2021 10:50:12 AM       | 0.0                 | 0.0               | 54.3                          |
|                                               | 9OYR9kUyt                                                       | XhLN5+bTB9             | 6/1/2021 4:21:44 PM        | 0.4                 | 0.3               | 0.1                           |
| <b>U</b> Logout                               | <b>ADVISORIA</b>                                                | <b>MALANDA CITIZEN</b> | AMPAGE LOGAR DIL           |                     |                   |                               |

**Figura 8Una visualizzazione di un'esportazione di dati SEM**

I filtri e le opzioni disponibili per l'Esportazione dei dati sono:

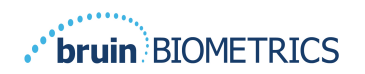

- Tutti i pazienti o Pazienti selezionati
- Non crittografato (ID e nome del paziente reali) o Dati Crittografati (ID e nome paziente non identificabili)
- Per i Dati non crittografati, verrà visualizzato il seguente avviso:
	- o I dati del paziente esportati NON saranno CRITTOGRAFATI. Devono essere predisposte misure di sicurezza adeguate a proteggere i dati.
- Filtra per Intervallo di date
- Filtra per Tipo di lettura (SEM, Tallone destro, Tallone sinistro)
- Visualizza Dati sullo schermo
- Esporta Dati in formato CSV

Facendo clic sul menu di sinistra "Esporta dati" verrà visualizzata la schermata qui sopra. Selezionare le opzioni desiderate e fare clic su "Visualizza dati" per aggiornare i dati sullo schermo.

"Scarica CSV" verrà abilitato una volta che i "Dati aggiornati" verranno visualizzati, facendo clic su "Visualizza dati".

Facendo clic su "Scarica CSV" verrà scaricato il file (formato csv o zip) sul disco rigido del computer nella cartella dei download. Questo può essere aperto anche con Excel.

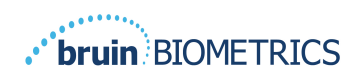

# **5. Ruolo amministratore**

Il Menu amministratore elenca diverse opzioni per consentire la gestione di **Dashboard, Dispositivi, Impostazioni della lingua, Impostazione del database** e **Mappatura dei dati.**

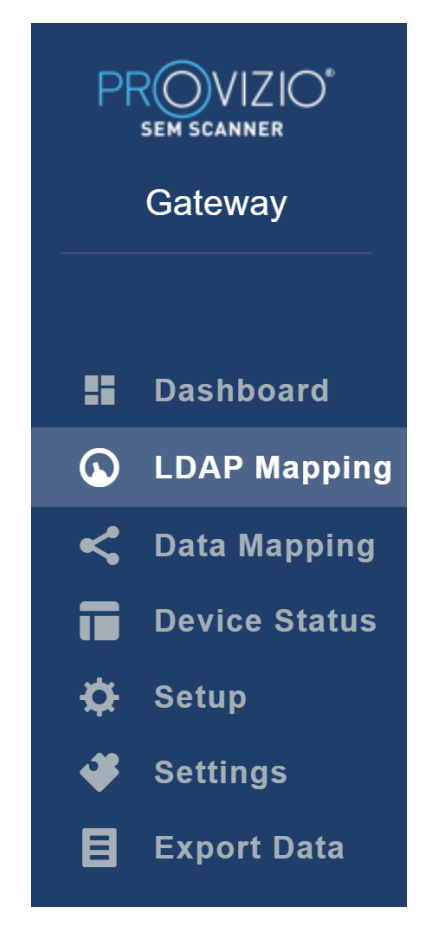

**Figura 9 Menu amministratore**

## *5.1. Dashboard*

La Dashboard mostra la percentuale di pazienti che sono stati scansionati utilizzando lo scanner Sem Provizio e che in quel giorno sono passati al di sopra o al di sotto della soglia di 0,6.

**Per esempio:** Nell'immagine sottostante, è stato scansionato un singolo paziente, L'OSSO SACRO è stato scansionato come superiore a 0,6 mentre entrambi i Talloni, destro e sinistro sono stati scansionati come inferiori a 0,6

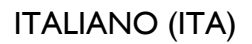

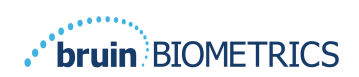

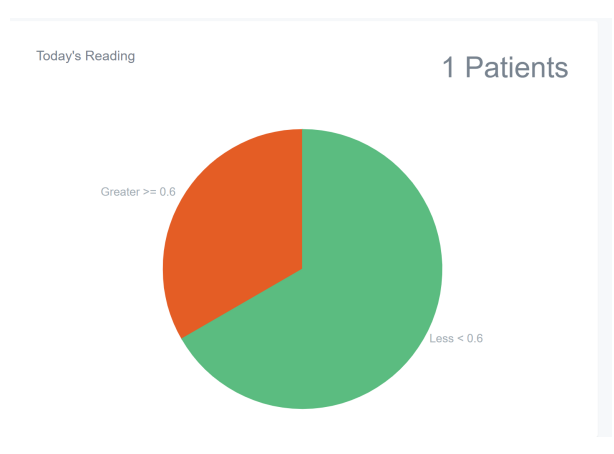

**Figura 10 Grafico Dashboard**

Il grafico a linee dell'**Analisi complessiva** mostra il numero totale di letture delta degli ultimi 7 giorni, classificati come a basso rischio (<0,6) o ad alto rischio (≥0,6), giorno per giorno.

**Per esempio:** Nell'immagine sottostante, il Grafico è stato creato il 09 luglio. Non ci sono state letture il 03, il 04 e il 05 luglio. Poi, il 06 luglio, ci sono state 5 letture in totale. Una sola lettura era superiore a 0,6 mentre 4 letture erano inferiori al medesimo valore. Non ci sono state letture il 07, l'08 e il 09 luglio.

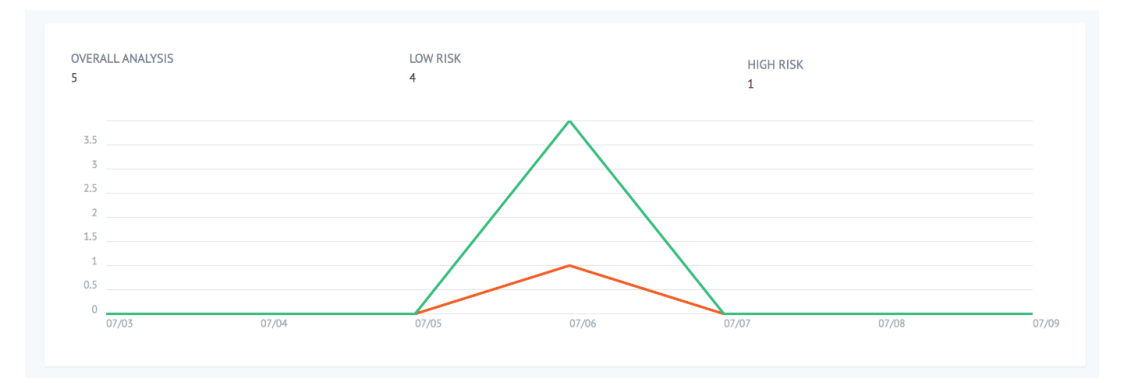

**Figura 11 Grafico di analisi**

## *5.2. Mappatura LDAP*

Selezionare **Amministratore** o **Clinico** dal menu a discesa **Ruoli locali**.

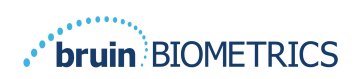

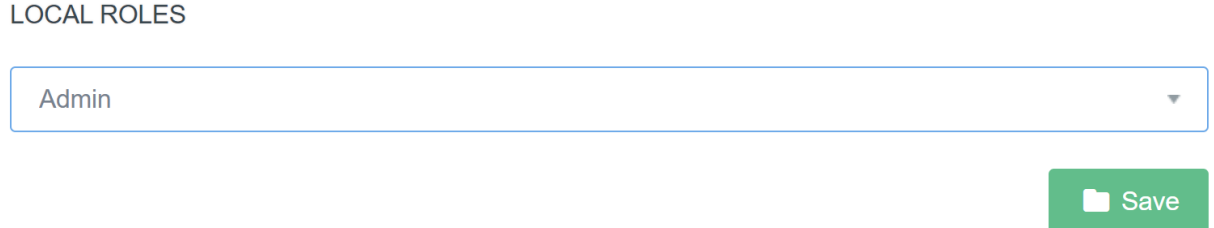

#### **Figura 12 Seleziona Ruolo da mappare**

Cercare la tabella dei **Ruoli LDAP** a destra o scorrere fino al ruolo LDAP giusto.

Selezionare le caselle di verifica applicabili per scegliere i ruoli dalla tabella **Ruoli LDAP** sulla destra.

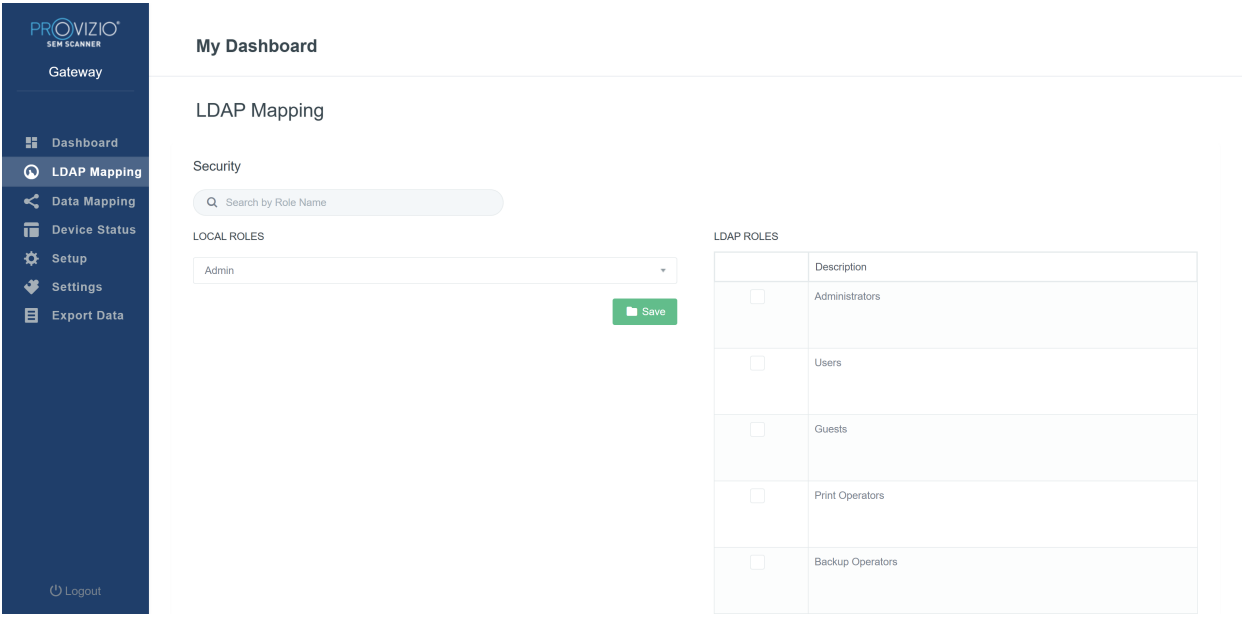

#### **Figura 13Una Mappatura dei ruoli**

Fare clic sul pulsante **Salva** per salvare le impostazioni.

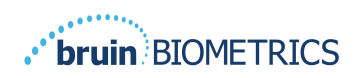

## *5.3. Mappatura dati*

La **Mappatura dati** consente all'utente di correggere qualsiasi ID paziente che potrebbe essere stato inserito in modo errato o aggiornato dopo la scansione, ad esempio, da un ID temporaneo a un ID permanente.

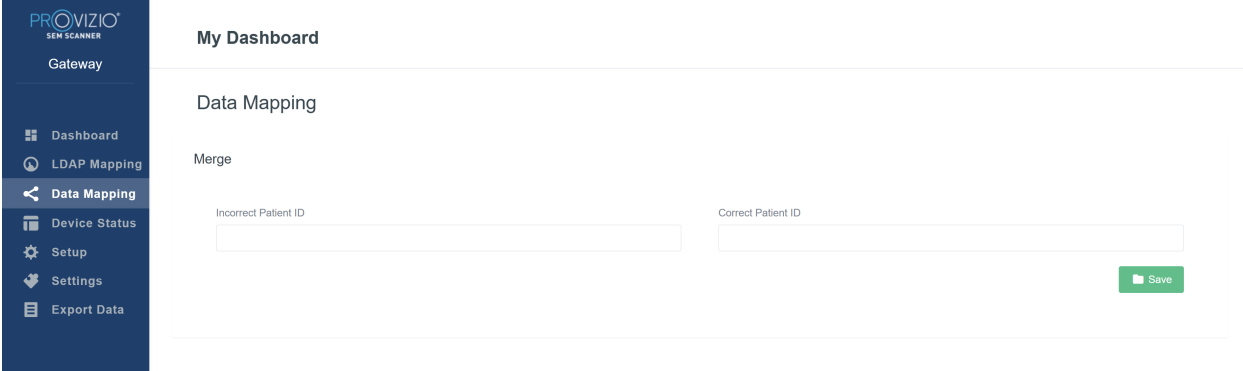

#### **Figura 13b Mappatura dei dati**

Fare clic sul pulsante **Salva** per salvare la Mappatura dati.

#### *5.4. Stato del dispositivo*

L'**Elenco dello stato del dispositivo** mostra le informazioni per tutti i dispositivi attivati, tra cui **Data di attivazione, Indirizzo MAC, Numero di serie, Ultima comunicazione** e **Azioni**. Tutte le colonne possono essere filtrate.

| PROVIZIO <sup>®</sup><br><b>SEM SCANNER</b><br>Gateway |                      | <b>My Dashboard</b>          |                    |               |                           |                        |
|--------------------------------------------------------|----------------------|------------------------------|--------------------|---------------|---------------------------|------------------------|
|                                                        |                      | Device Status List           |                    |               |                           |                        |
| н.<br><b>Dashboard</b><br>$\circledcirc$               | <b>LDAP Mapping</b>  |                              |                    |               |                           | + Add Device           |
| C Data Mapping                                         |                      | Show $_{10}$ $\star$ entries |                    |               | Search                    |                        |
| 市                                                      | <b>Device Status</b> | <b>Activation Date</b>       | <b>MAC Address</b> | Serial Number | <b>Last Communication</b> | Actions                |
| ❖<br>Setup                                             |                      | 04/16/2021 02:00             | F8-F0-05-7B-3F-5D  | Alex Device   | 04/30/2021 03:14          | $\widehat{\mathbf{u}}$ |
| ₩<br><b>Settings</b>                                   |                      |                              |                    |               |                           |                        |
| 目                                                      | <b>Export Data</b>   | 04/20/2021 01:25             | f8-f0-05-7b-42-25  | richard test  | 05/17/2021 01:07          | $\widehat{\mathbf{u}}$ |
|                                                        |                      | 04/23/2021 04:33             | f8-f0-05-94-cd-b2  | 20201102032   | 06/03/2021 01:25          | $\widehat{\mathbf{m}}$ |
|                                                        |                      | 04/23/2021 04:36             | f8-f0-05-94-cb-96  | 2020090008    | 05/28/2021 02:05          | $\widehat{\mathbf{u}}$ |
|                                                        |                      | 04/23/2021 04:40             | f8-f0-05-94-c9-8f  | 20200910002   | 05/28/2021 02:02          | $\hat{\mathbf{u}}$     |

**Figura 14 Stato del dispositivo**

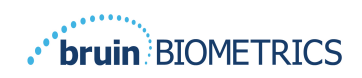

Inserisci una parola chiave nella casella di **ricerca** in alto a destra per visualizzare le informazioni corrispondenti alla stringa di ricerca. È possibile cercare informazioni in tutte le colonne.

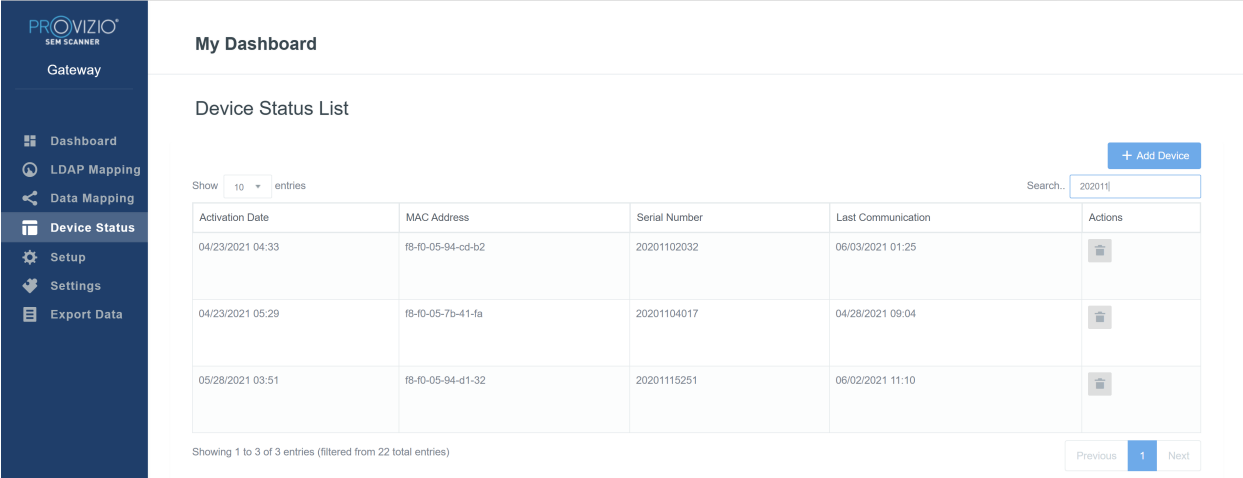

#### **Figura 15 Risultati ricerca dispositivo**

Fare clic su **Aggiungi dispositivo** per inserire un nuovo scanner SEM con Indirizzo MAC e Numero di serie.

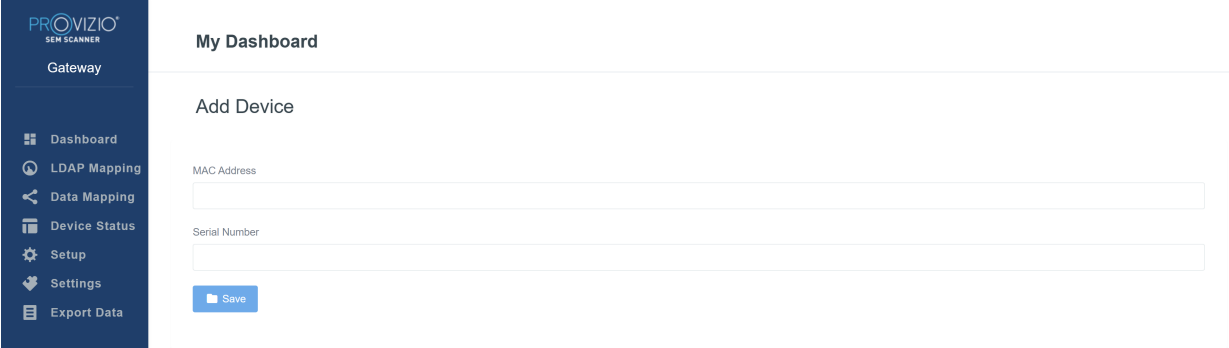

#### **Figura 16 Aggiunta dispositivo**

Fare clic sul pulsante **Salva** per salvare il nuovo dispositivo.

Avvertenza! Irreversibile: Fare clic su **Azioni** per rimuovere un dispositivo dal Gateway.

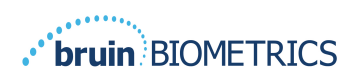

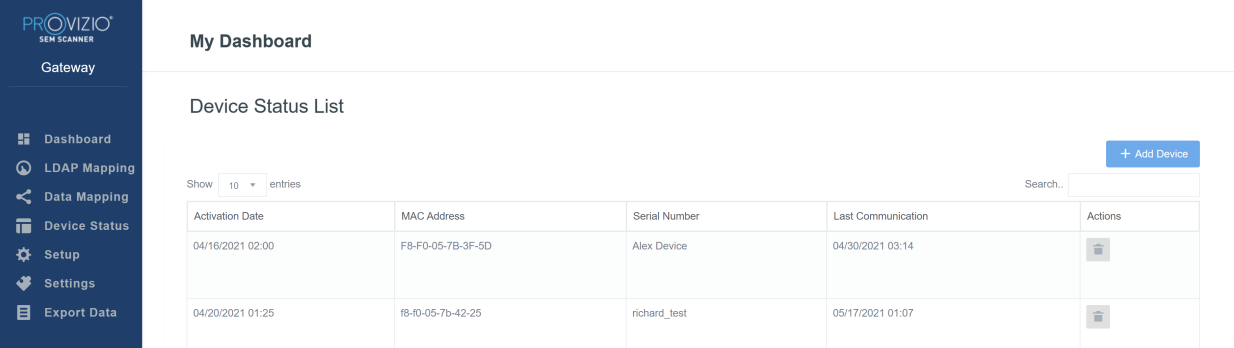

#### **Figura 17 Rimozione dispositivo**

#### *5.5. Impostazione*

La schermata Configurazione mostra le **Informazioni sul database** e le **Informazioni LDAP** per **Indirizzo server, Porta server, Nome utente** e **Password** inizialmente impostati.

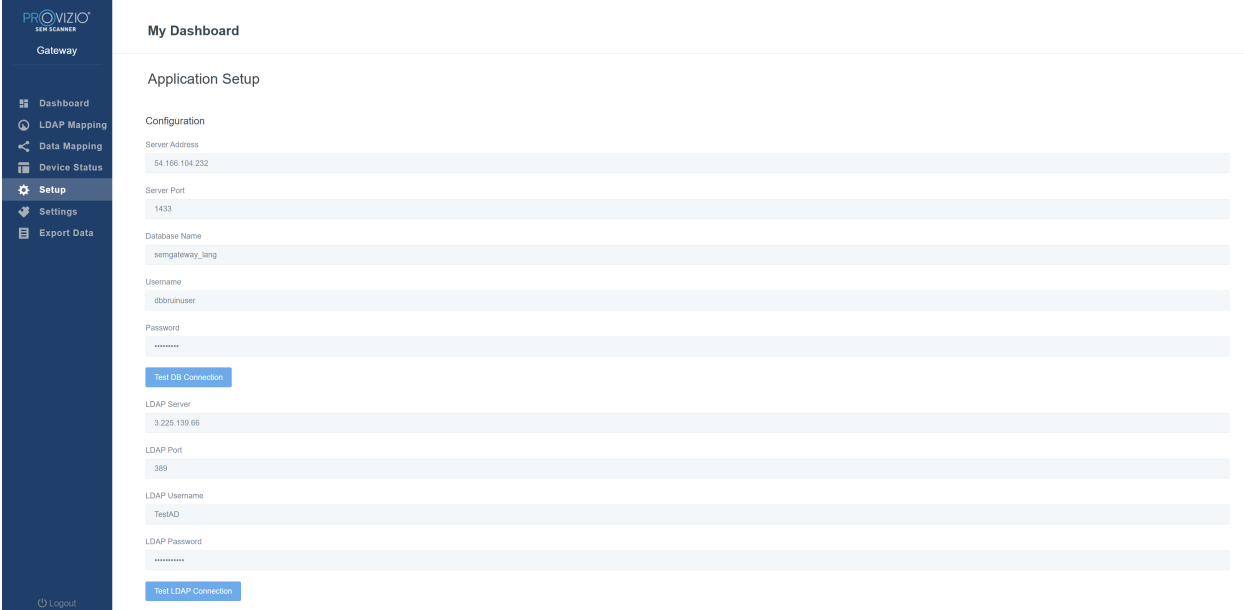

#### **Figura 18 Schermata Informazioni sul database e su LDAP**

Non è possibile apportare modifiche qui, ma se si desidera assicurarsi che le **Informazioni sul database** siano corrette, fare clic sul pulsante blu **Verifica connessione DB e/o Verifica connessione LDAP** in basso a sinistra. Se corrette, verrà visualizzato un messaggio di conferma in alto a destra.

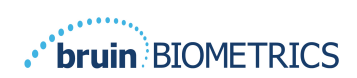

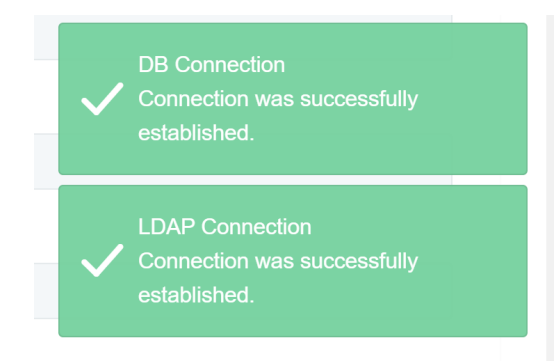

**Figura 19 Test DB e connessione LDAP riusciti**

**Nota: Questa è una schermata di sola lettura da cui un Utente amministratore può verificare la connessione, senza però apportare alcuna modifica ai dati di configurazione.**

## *5.6. Impostazioni*

La pagina **Impostazioni** consente a un utente di impostare la lingua predefinita del Gateway. Questa verrà adottata a livello di sito per qualsiasi utente a meno che l'utente non la modifichi per una sessione di accesso.

| PROVIZIO"<br>sem scanner<br>Gateway                                                                           | <b>My Dashboard</b>                                                                 |
|----------------------------------------------------------------------------------------------------|-------------------------------------------------------------------------------------|
|                                                                                                    | Settings                                                                            |
| <b>E</b> Dashboard<br>C LDAP Mapping<br>C Data Mapping<br>Device Status<br>₿ Setup<br>Settings<br>Export Data | Language<br>English (English)<br>$\mathcal{L}_{\mathcal{F}}$<br>$\blacksquare$ Save |
|                                                                                                    |                                                                                     |

**Figura 20 Schermata Impostazioni**

Selezionare la Lingua desiderata

Fare clic sul pulsante **Salva** per salvare le impostazioni.

## *5.7. Esportazione dati*

La funzione **Esporta dati** consente agli utenti di selezionare criteri ed esportare dati SEM in formato CSV per le opzioni selezionate.

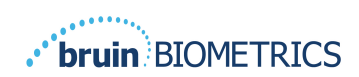

| PROVIZIO"<br><b>SEW SCANNER</b>                                                                                         | <b>Export Data</b>                                                                                                    |                                                               |                   |              |                         |                           |
|----------------------------------------------------------------------------------------------------|----------------------------------------------------------------------------------------------------|---------------------------------------------------------------|-------------------|--------------|-------------------------|---------------------------|
| Gateway                                                                                                    | Export Data For All Patients<br>Encrypt Data                                                                                                    |                                                               |                   |              |                         |                           |
| <b>H</b> Dashboard<br>C LDAP Mapping<br>C Data Mapping<br>Device Status<br>۰<br>Setup<br>Settings<br><b>Export Data</b> | Filter By Patient ID(s)<br>Filter By Date Range<br>to 5/17/2021<br>5/17/2021<br>Filter By Reading Type<br>Sacrum & Right Heel & Left Heel &<br>Show 10 v entries |                                                               |                   |              |                         | Download CSV<br>View Data |
|                                                                                                    | Patient ID                                                                                                    | <b>Patient Name</b>                                           | Reading Date/Time | Sacrum Delta | <b>Right Heel Delta</b> | Left Heel Delta           |
|                                                                                                    | b1oMjKlgbNcb9FVO9d08qQ=                                                                                                    | wYKL62RGT5f01vjM5s4U4KWCJRIKqYYtGA9yO5ChsXY= 04/30/2021 03:14 |                   | 0.4          | 0.5                     | 0.2                       |
|                                                                                                    | b1oMjKlgbNcb9FVO9dO8qQ --                                                                                                    | wYKL62RGT5f01vjM5s4U4KWCJRIKqYYtGA9yO5ChsXY= 04/30/2021 13:14 |                   | 0.2          | 0.5                     | 0.1                       |
|                                                                                                    | sAUg0mzzm30CY0778NNyDQ --                                                                                                    | TZoSzUOs16pzo6FQu5cZ0w --                                     | 04/30/2021 23:14  | 0.4          | 0.3                     | 0.2                       |
|                                                                                                    | Showing 1 to 10 of 10 entries                                                                                                    |                                                               |                   |              |                         | 4 Nost<br>Previous I      |
| ( <sup>i</sup> ) Logout                                                                                                 |                                                                                                    |                                                               |                   |              |                         |                           |

**Figura 21 Visualizzazione Dati esportazione SEM**

I filtri e le opzioni disponibili per l'Esportazione dei dati sono:

- Tutti i pazienti o Pazienti selezionati
- Non crittografato (ID e nome del paziente reali) o Dati Crittografati (ID e nome paziente non identificabili)
- Per i Dati non crittografati, verrà visualizzato il seguente avviso:
	- o I dati del paziente esportati NON saranno CRITTOGRAFATI. Devono essere predisposte misure di sicurezza adeguate a proteggere i dati.
- Filtra per Intervallo di date
- Filtra per Tipo di lettura (SEM, Tallone destro, Tallone sinistro)
- Visualizza Dati sullo schermo
- Esporta Dati in formato CSV

Facendo clic sul menu di sinistra "Esporta dati" verrà visualizzata la schermata qui sopra. Selezionare le opzioni desiderate e fare clic su "Visualizza dati" per aggiornare i dati sullo schermo.

"Scarica CSV" verrà abilitato una volta che i "Dati aggiornati" verranno visualizzati, facendo clic su "Visualizza dati".

Facendo clic su "Scarica CSV" verrà scaricato il file (formato csv o zip) sul disco rigido del computer nella cartella dei download. Questo può essere aperto anche con Excel.

Chiudere il browser per uscire dalla sessione.

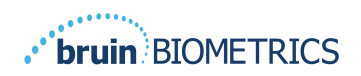

# **6. Supporto palmare**

Questi dati sono inclusi in conformità ai requisiti di etichettatura IEC 60601-1.

#### *6.1. Ambiente elettromagnetico*

Gli scanner SEM Provizio sono destinati all'uso nell'ambiente elettromagnetico specificato nella Tabella 3. Ambiente elettromagnetico. Gli utenti devono assicurarsi che gli scanner SEM Provizio siano utilizzati in tale ambiente.

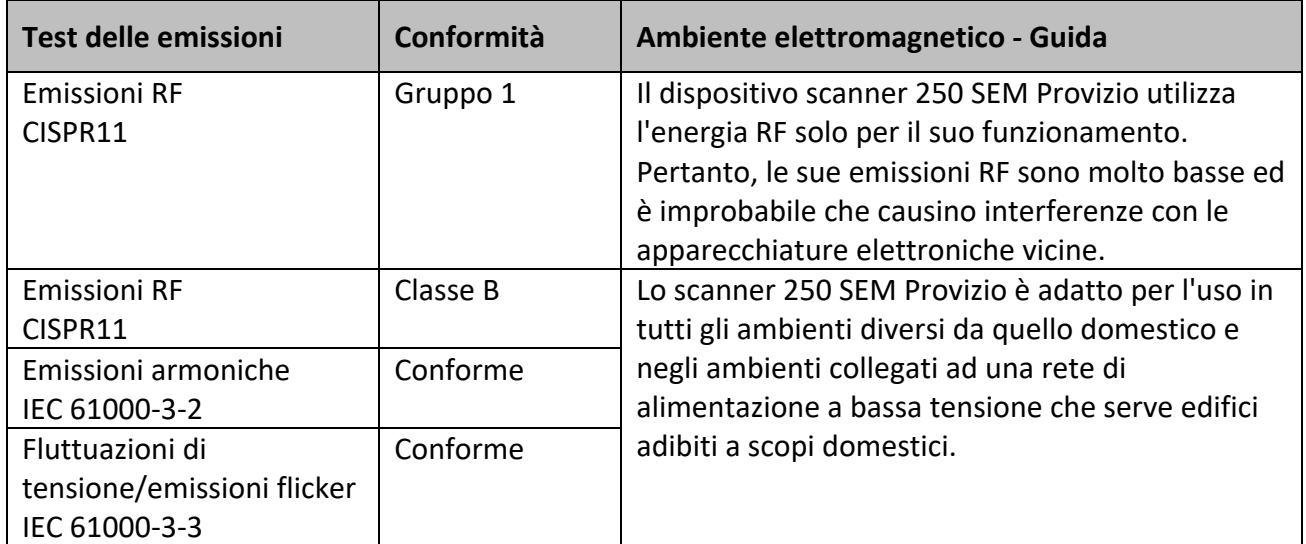

#### **Tabella 3. Ambiente elettromagnetico**

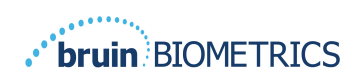

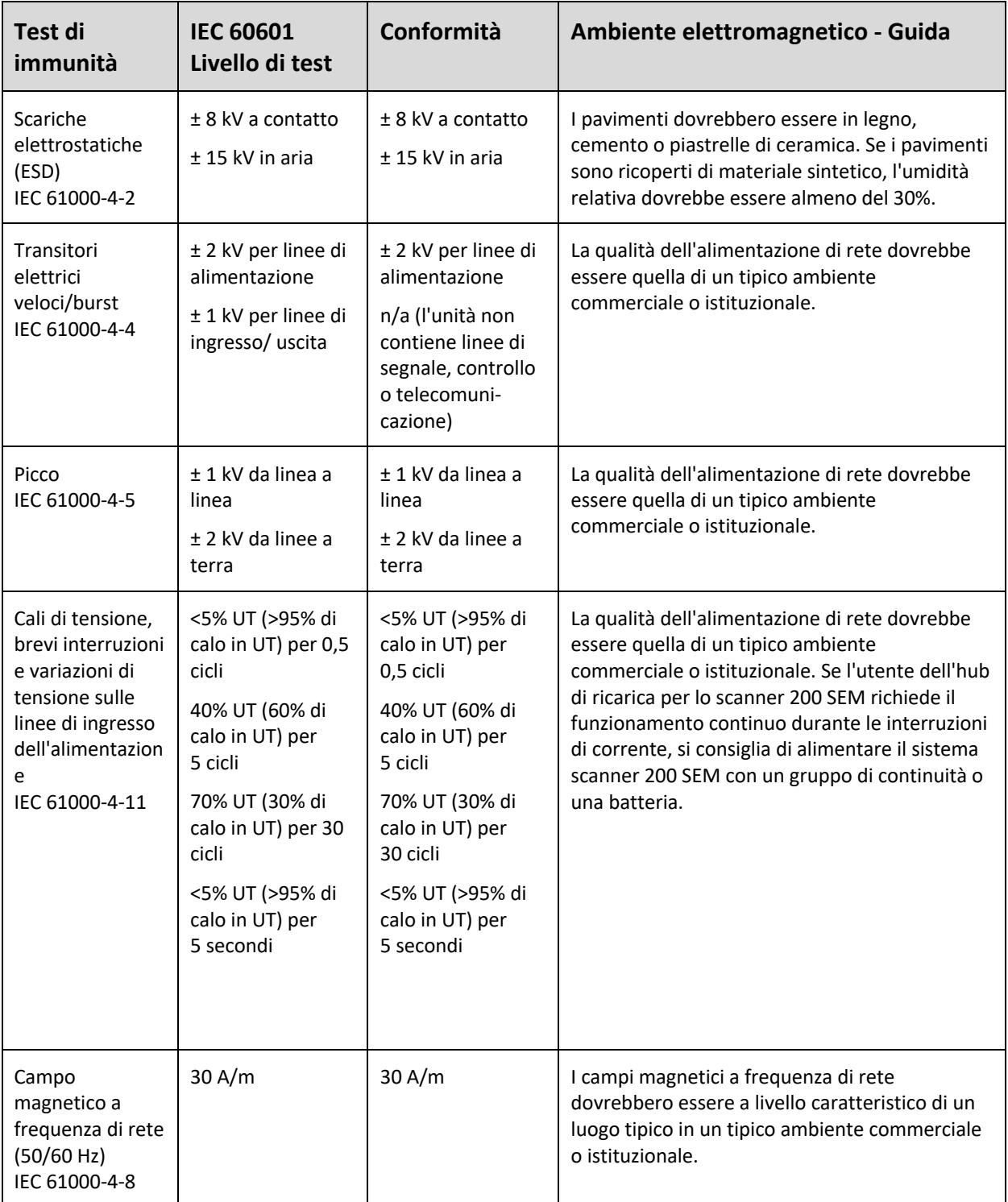

**Tabella 4. Immunità elettromagnetica**

## *6.2. Immunità elettromagnetica*

## ITALIANO (ITA)

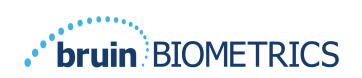

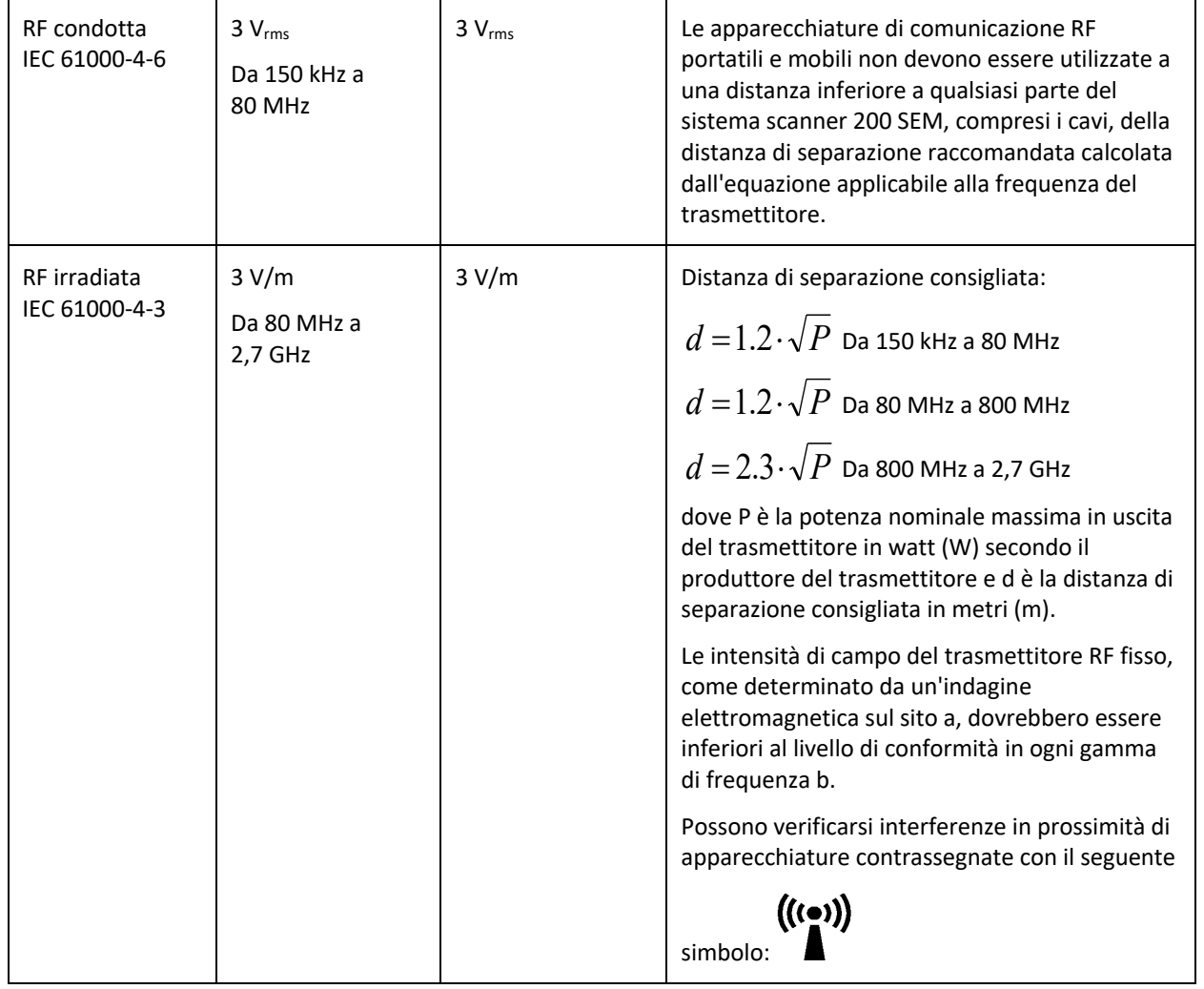

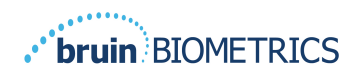

#### *6.3. Distanza di separazione*

Lo scanner SEM Provizio è destinato all'uso in un ambiente elettromagnetico in cui i disturbi RF irradiati sono controllati. L'utente dello scanner SEM Provizio può aiutare a prevenire le interferenze elettromagnetiche mantenendo una distanza minima tra le apparecchiature di comunicazione RF portatili e mobili (trasmettitori) e lo scanner SEM Provizio come raccomandato di seguito, in base alla potenza di uscita massima dell'apparecchiatura di comunicazione. La distanza di separazione consigliata tra le apparecchiature di comunicazione RF portatili e mobili e lo scanner SEM Provizio è riportata nella Tabella 5.

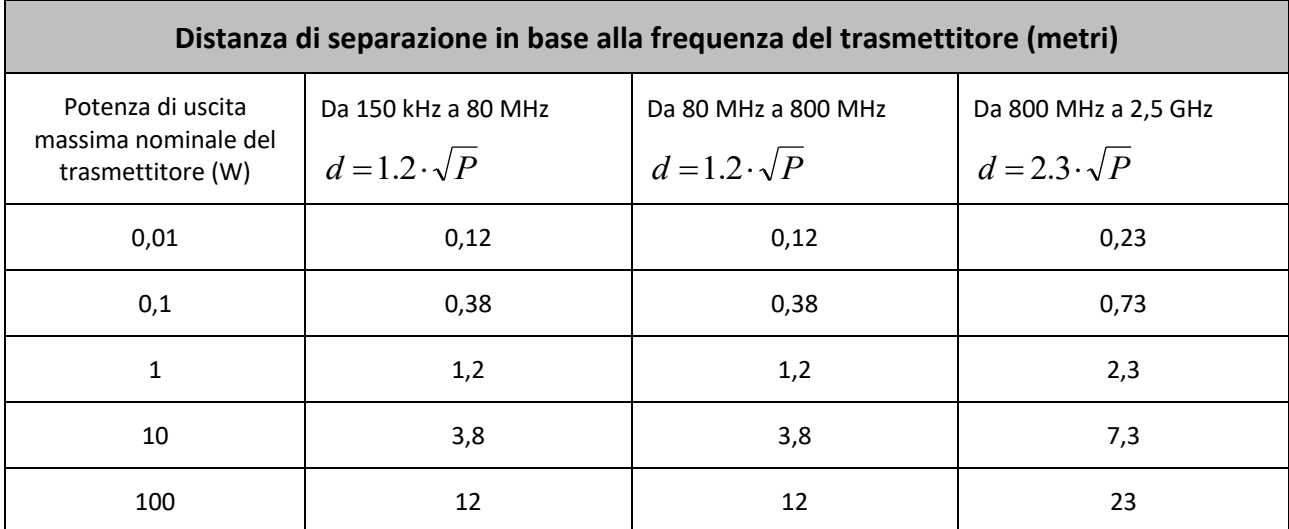

#### **Tabella 5. Distanza di separazione**

Per i trasmettitori classificati a una potenza di uscita massima non elencata sopra, la distanza di separazione d consigliata in metri (m) può essere stimata utilizzando l'equazione applicabile alla frequenza del trasmettitore, dove P è la potenza di uscita massima del trasmettitore in watt (W) secondo il produttore del trasmettitore.

NOTA: A 80 MHz e 800 MHz, si applica la gamma di frequenza più alta.

NOTA: Queste linee guida potrebbero non essere applicabili a tutte le situazioni. La propagazione elettromagnetica è influenzata dall'assorbimento e dal riflesso di strutture, oggetti e persone.

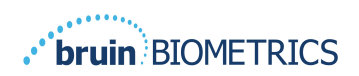

## *6.4. Specifiche*

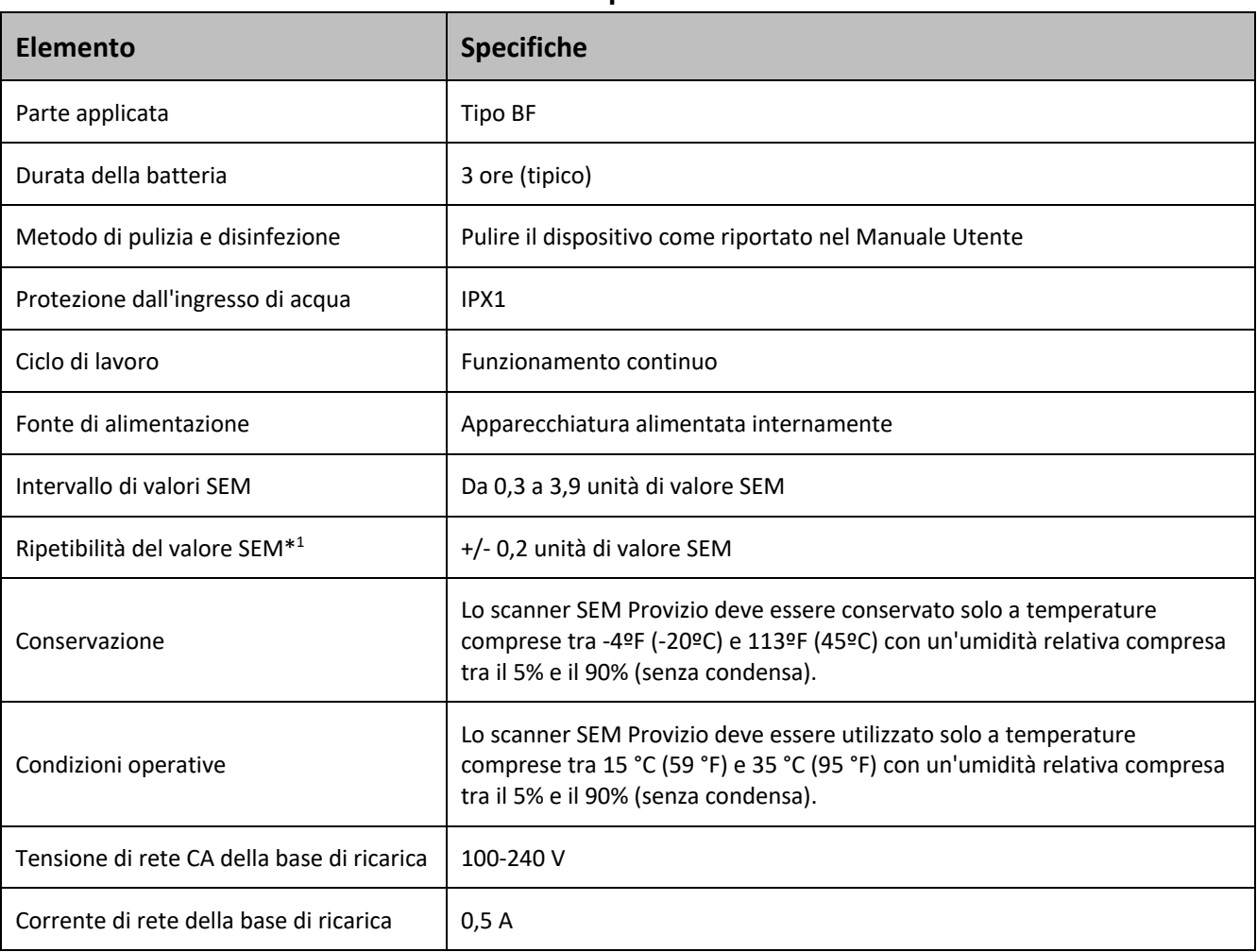

**Tabella 6. Specifiche**

<sup>&</sup>lt;sup>1</sup> La ripetibilità è la variazione di un singolo dispositivo nella misurazione della stessa posizione da parte della stessa persona quando vengono eseguite più misurazioni una dopo l'altra ("ripetizione") in quel momento.

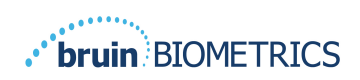

# **7. Risoluzione dei problemi**

Se una qualsiasi situazione non può essere risolta, contattare l'amministratore di sistema o l'ufficio IT istituzionale. Se la situazione non può ancora essere risolta, contatta lo specialista prodotto o il servizio clienti di Bruin Biometrics.

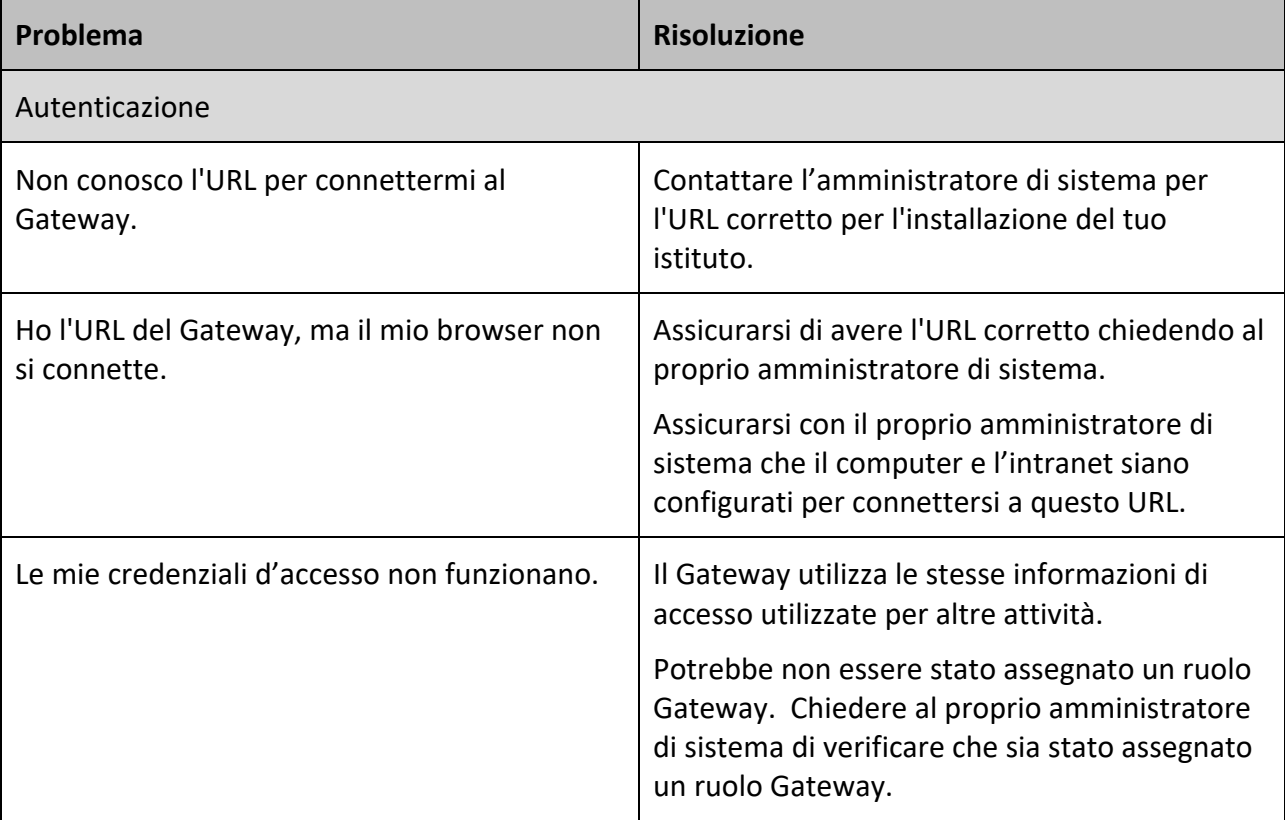

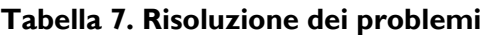

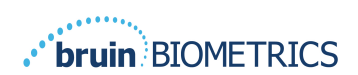

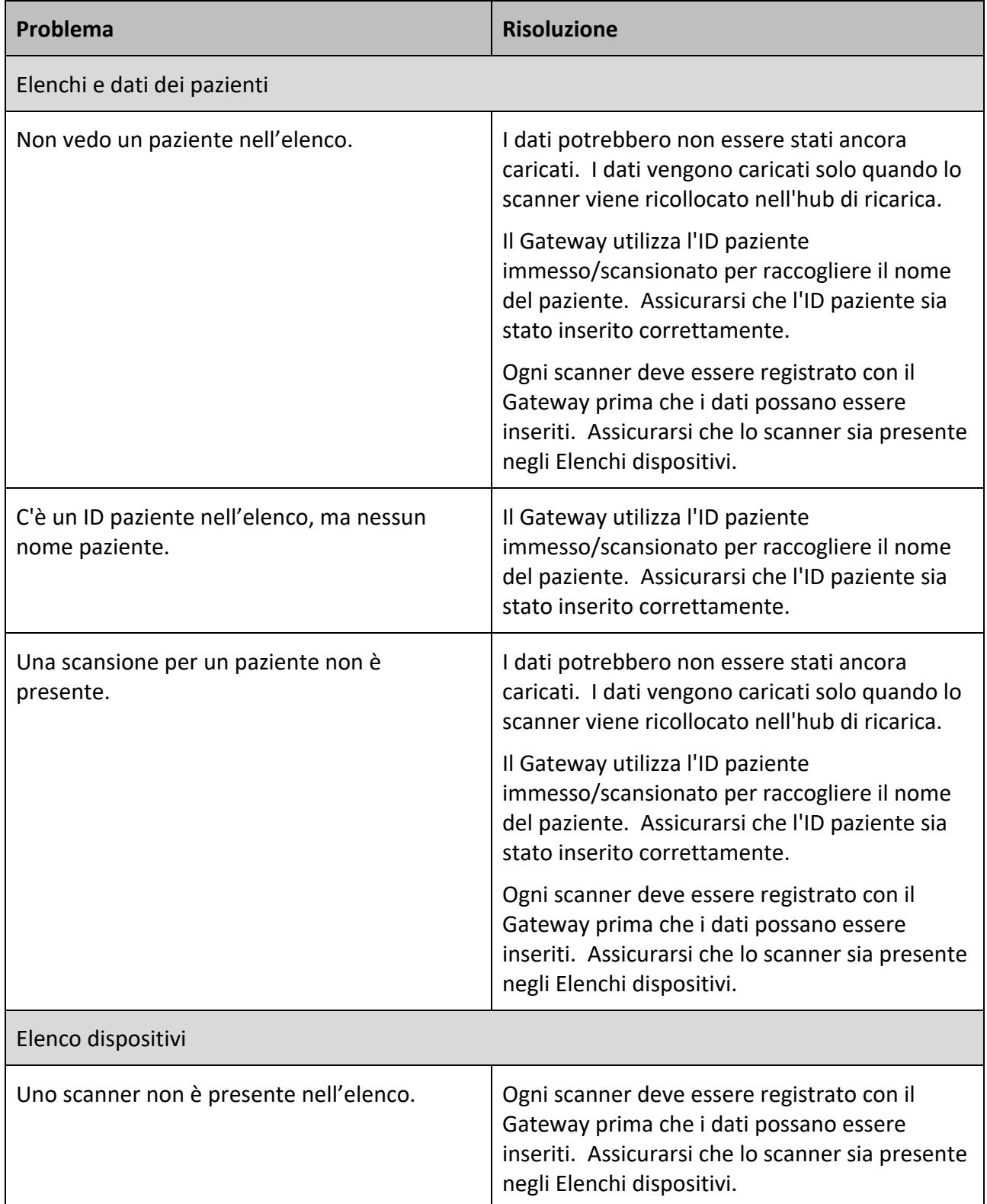

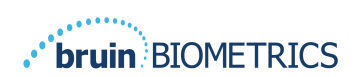

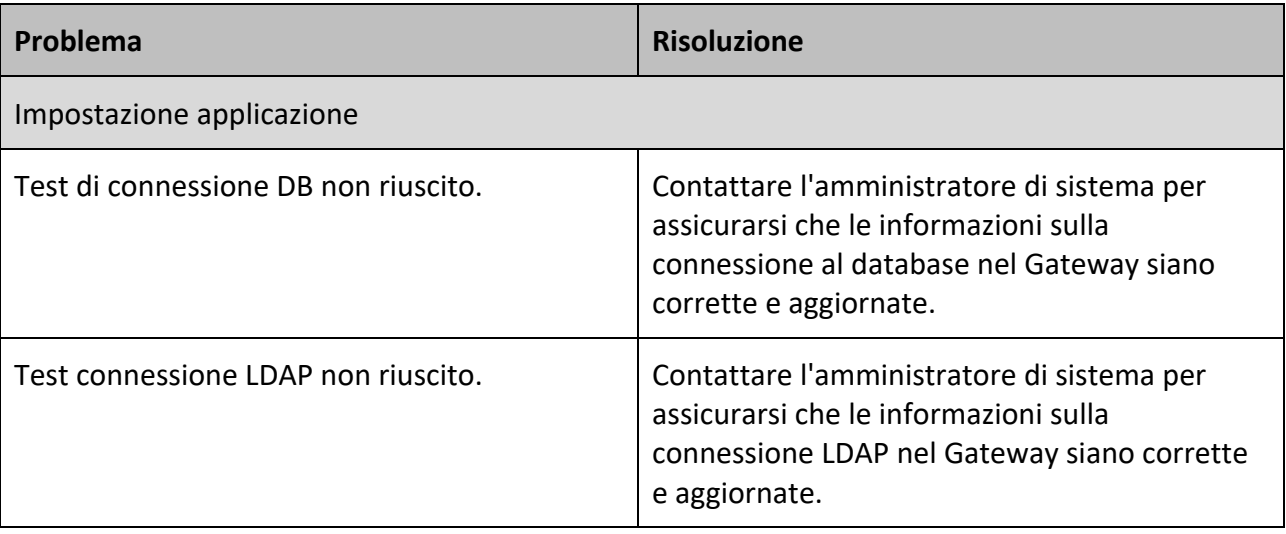

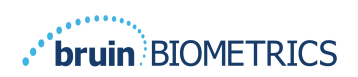

I prodotti Bruin Biometrics sono protetti da uno o più brevetti. Fare riferimento a https://semscanner.com/patents per ulteriori informazioni

©2023 Bruin Biometrics LLC o sue affiliate. Tutti i diritti riservati.

Bruin Biometrics, LLC. 10877 Wilshire Blvd, Suite 1600 Los Angeles, CA 90024, USA Phone (310) 268-9494

E-mail: info@bruinbiometrics.com

Website: www.sem-scanner.com

EC | **REP** 

Emergo Europe B. V. Westervoortsedijk 60, 6827 AT Arnhem, The Netherlands

Tel: +31 70 345 8570

 $\epsilon$ 

1639

Australian Sponsor Emergo Australia

Level 20, Tower II

Darling Park 201

Sussex Street

Sydney, NSW 2000

Australia

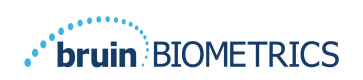

ITALIANO (ITA)